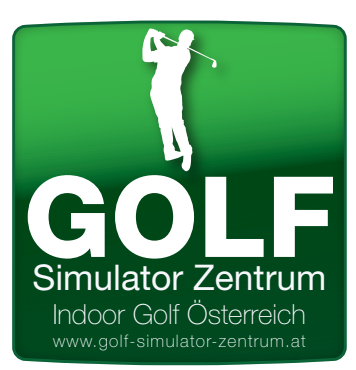

# **GOLF SIMULATOR ZENTRUM COLF** TRUGOLF e6 Golf **Kurz Anleitung**

#### **STARTSEITE \* PLAY**

Sie starten eine neuen Golfrunde - bis zu 8 Spieler können sie hier eintragen. Aus 82 Plätzen und über 30 Spielmodi (Matchplay, Stableford, Stroke etc.) können sie hier auswählen.

#### **\* Practice = DRIVING RANGE - Pitching Area**

Hier können sie ganz klassisch Schläge auf der Driving Range üben.

#### **\* EVENT**

In Zukunft können sie hier auch an Online Turniern und Hole in One Competitions teilnehmen.

# **RUNDE SPIELE**

#### **1. PLAYER - Spieler auswählen**

Sie können (Create) müssen aber keine Account anlegen. Wollen sie keinen Account anlegen wählen sie Gast aus, wenn sie auf den Namen klicken können sie diesen ändern.

Geben sie Ihr Handicap (Max 36 möglich) an, die Hand mit der sie spielen und Ihre Teebox ein wir empfehlen Amateuer oder Ladies ab HCP 10 Pro Tees - ab HCP 4 = Champ Tee

# **2. Im Menü (oben) Courses auswählen**

Hier können sie aus über 80 Plätzen den gewünschten Platz auswählen auf dem sie spielen wollen!

# **3. Settings auswählen**

Hier können sie diverese Settings auswählen. Mulligans, Gimmi Distanz, Grünspeed, Wind, das Wetter und zB die Pin (Fahnen) Postionen. *Gimmie Distance:*

Wenn der Ball zb 3,05 Meter am Loch liegt wird der nächste Putt geschenkt - dies ist mitunter die wichtigste Einstellung.

Wir empfehlen - Hard Fairways, Soft und Slow Greens!

# **DETAILS in der LANG BESCHREIBUNG!!!**

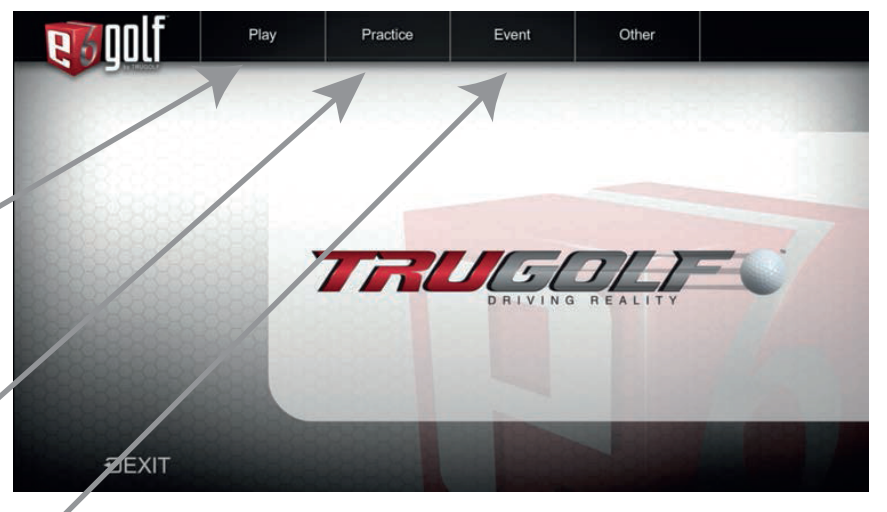

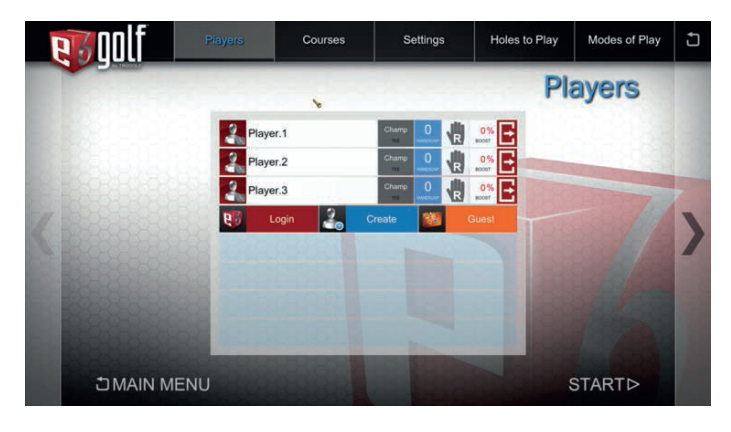

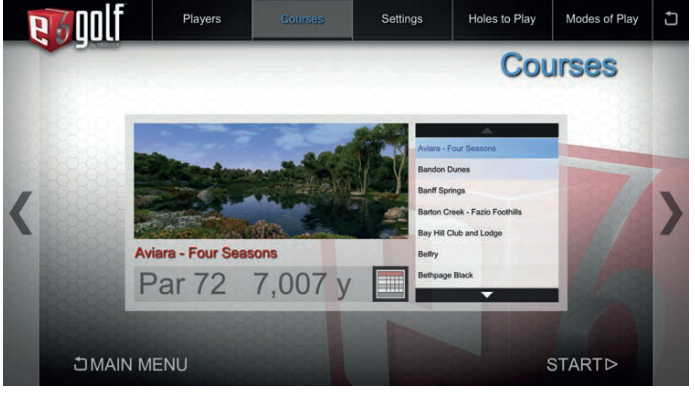

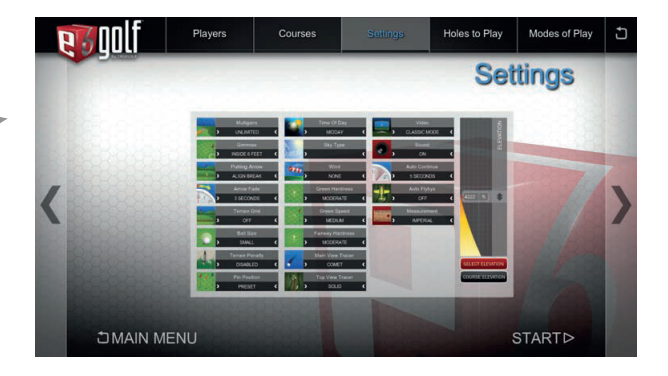